## Paycheck Protection Program (PPP) Forgiveness: Completing the Standard Application (Form 3508)

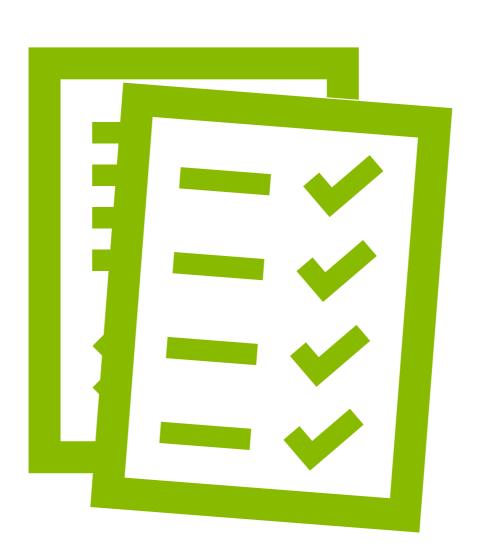

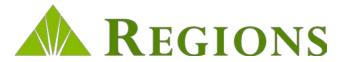

#### How To Use This Guide

This guide will help you easily navigate Regions' PPP Forgiveness Application process using the tools and resources provided to you through the Regions PPP Portal.

#### This guide contains the following:

- Step-by-step instructions on how to:
  - ➤ Log into the Regions PPP Forgiveness Portal
  - > Search for your loan
  - > Complete and submit the digital PPP Forgiveness Application, to include the Schedule A Worksheet and all other required supporting documentation

# LoggingIn

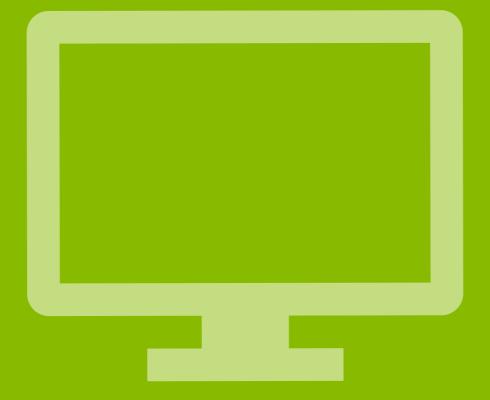

### Forgiveness Portal: Log In

Regions recommends that you use the most current desktop version of one of the following browsers:

- Microsoft Edge
- Google Chrome
- Safari

**A**REGIONS

Mozilla Firefox

If you elect not to upgrade your browser, your experience may not be optimal, and the browser may not support the latest standards for safe and secure transactions.

If you have issues uploading documents, you may need to disable their browser popup blocker

**Note:** Only 1 set of Regions Online Banking credentials can be used to access your loan via the Regions Forgiveness Portal. Please ensure you use the same credentials each time you login to be able to access your loan and check the status.

Log In using your Regions Online Banking credentials to access the Forgiveness Portal.

• Enter your Online Banking ID & Password, then click

Next.

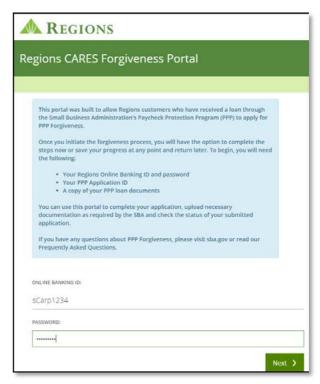

Answer the Security Question, then click Next.

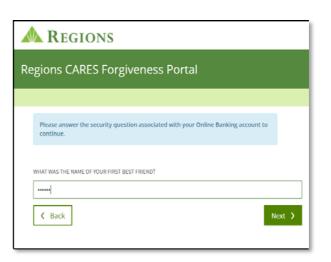

### Forgiveness Portal: Log In

If the loan is not found, you will be prompted to enter additional information to locate the note:

- SBA PPP 7(a) Loan Authorization Number
- TIN
- Loan Amount

**Note:** You can obtain the SBA Authorization Number from your PPP Term Loan Note

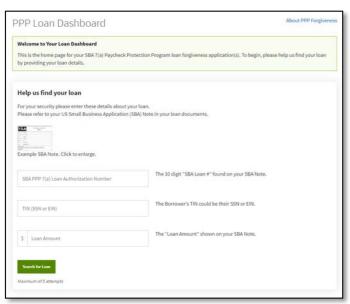

- Click **Look Up Loan**.
- If the loan is still not located, click **Try Again** and re-enter the information.
- After 5 attempts the system will lock you out.
- will lock you out.

  Contact your local branch or 1-800-REGIONS to reset.

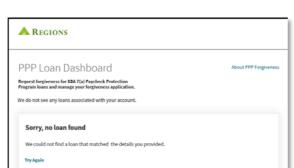

Once your loan has been located, review the loan information that displays, then click **Apply for Forgiveness**.

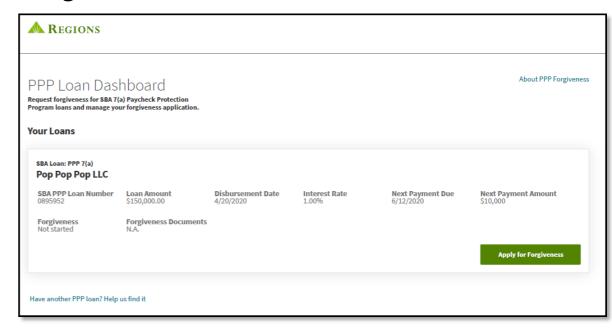

If you have multiple loans, you can search for them from this screen.

- To located the additional loan(s) click
   Have another PPP loan? Help us find it
- You can bring up to 5 loans into your session

Have another PPP loan? Help us find it

### Get Started: Navigation

As you complete the application there are important indicators, instructions, notes and warnings that you need to read carefully.

1. The stages of the application display at the top of the screen to identify where you are in the application process, and what stages you have left.

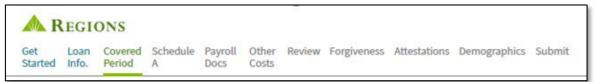

2. In each section, you will find **SBA Instructions** boxes. These mirror the instructions and guidance provided by the SBA in the Schedule A Worksheet for the section that follows.

#### SRA Instructions

You (the Borrower) can apply for forgiveness of your Paycheck Protection Program (PPP) loan using the SBA Form 3508EZ if you can check at least one of the three boxes below.

3. You can find additional instructions, examples and explanations in the **Please Note** boxes to help you complete the application.

#### Please Note

The Covered Period is the 24-week period beginning on the date the Borrower received its PPP loan. If the Borrower received its PPP loan before Jun 5, 2020, the Borrower may elect to use an eight-week Covered Period. For example, if the Borrower is using a 24-week Covered Period and received its PPP loan proceeds on Monday, April 20, the first day of the Covered Period is April 20 and the last day of the Covered Period is Sunday, October 4

- 4. The navigation buttons are located at the bottom of each screen.
  - **Back** Will take you back one screen at a time and can be used until you submit the application.
  - Save Allows you to save the application at anytime prior to submission so you can return to it at a later time. Note: Selecting Save does NOT submit the application.
  - Save and Continue Saves the information entered into the page and advances the application to the next page or section. Note: Selecting Save and Continue does NOT submit the application.
  - Submit Application Submits the application to Regions to begin the review process. Once you submit the application, you cannot make further changes to it.

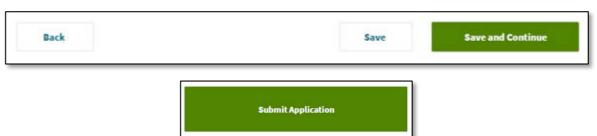

 Warning message will display in red indicating a missed step or incomplete information.

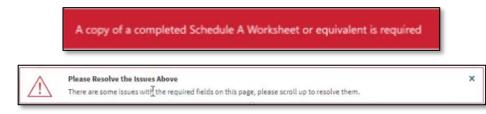

#### Get Started: Standard or EZ Application

This page will determine if you are eligible to complete the Standard Application (Form 3508) or the EZ Application (Form 3508 EZ).

 If you can check at least one of the three boxes, you can apply for forgiveness using the EZ Application.

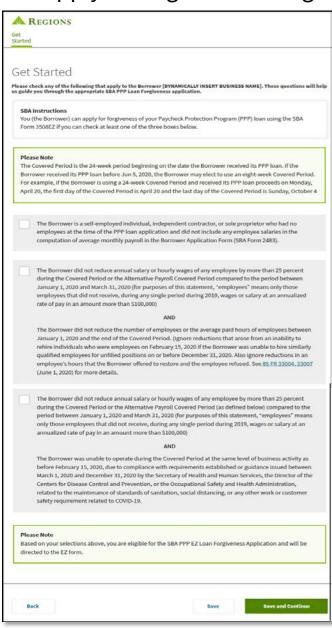

• If you are not able to check at least one of the three boxes, the green note section will inform you if you are or are not eligible to complete the EZ Application.

#### Click Save and Continue

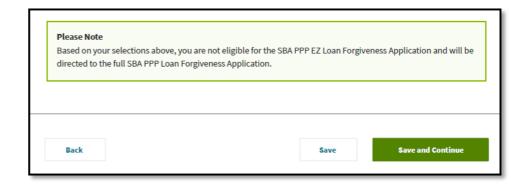

**Note:** If you are eligible to submit the EZ Application, <u>Click Here</u> to access the PPP Forgiveness EZ Application Reference Guide.

## Standard Application

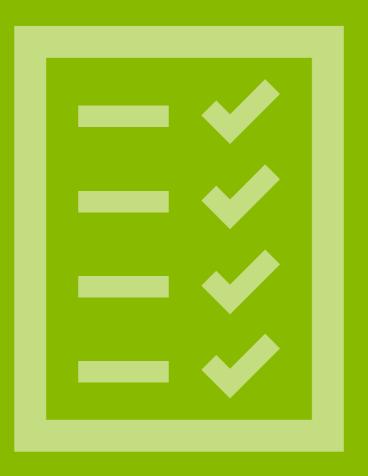

#### Standard Application: Loan Information

The Loan Information page will display:

- 1. Loan Details Covered Period begins on the Disbursement Date.
- 2. Business Information Verify that the information reflected is correct, and edit if needed. If the edits reflect a permanent change, you will also need to make the update in Online Banking by using the link provided in the green note section.
- 3. Economic Injury Disaster Loan (EIDL) Advance –
  Select Yes or No to indicate if you also received an
  EIDL Advance. If Yes, enter EIDL Advance amount and
  Number. SBA will deduct EIDL Advance Amount from
  the forgiveness amount remitted to the lender.
- 4. PPP Loans in Excess of \$2 Million **ONLY** check the box if, along with any affiliated businesses, you received PPP loans in excess of \$2 million.
- 5. Number of Employees The number will prefill based on the original loan application. Edit, if needed.
- 6. Loan Term Extension Applies only to the portion of the loan, if any, that is not forgiven. Make your selection based on the information provided in the green note section.

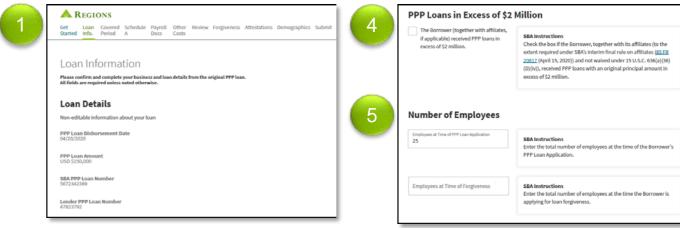

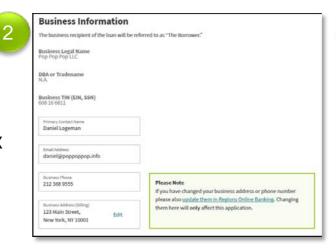

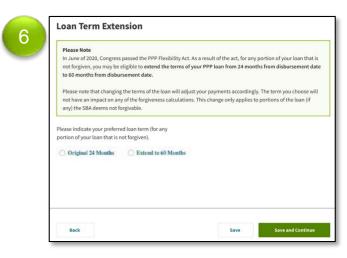

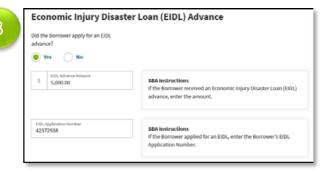

## Covered Period

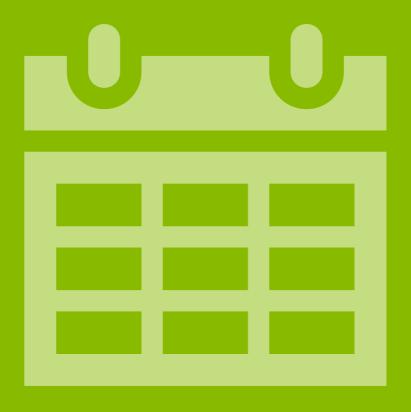

#### Standard Application: Covered Period

#### The Covered Period page will display:

- Payroll Schedule Click the radio button that indicates the Payroll Schedule during the Covered Period or the Alternative Payroll Covered Period.
   If Other, enter the frequency in the "Other" field.
   Note: The option of using an Alternative Payroll Covered Period will be available if you select Biweekly, Weekly, or Other.
- Covered Period Click the radio button that indicates the preferred Covered Period, either 8 or 24 weeks.
   Note: The Covered Period will automatically default based on your original loan disbursement date, but can be changed, if desired, for pre-June 5, 2020 loans.
- 3. Covered Period (continued) If you select 8 weeks, a screen will display explaining that if you have sufficient eligible expenses to qualify for full forgiveness at the end of 8 weeks you may go ahead and apply; however, you can also elect to wait until the end of the 24 weeks in order to incur more eligible expenses.
- 4. Alternative Covered Period Select Yes or No to indicate if you prefer to use the Alternative Payroll Covered Period. If Yes, enter the start date of the Alternative Payroll Covered Period which cannot be later than the length of the selected pay frequency.

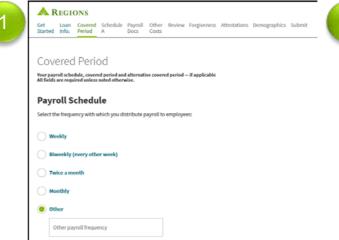

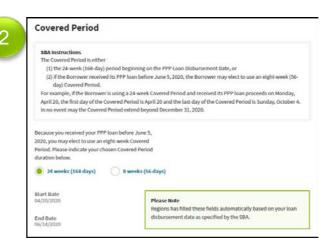

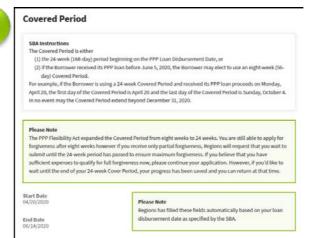

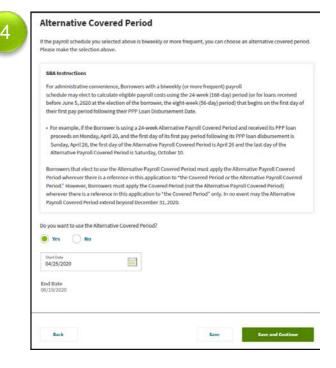

**Note:** If you return to the Covered Period page, a message will display warning that any changes made will affect the Payroll calculations and documentation.

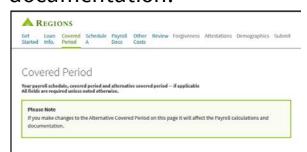

## Schedule A

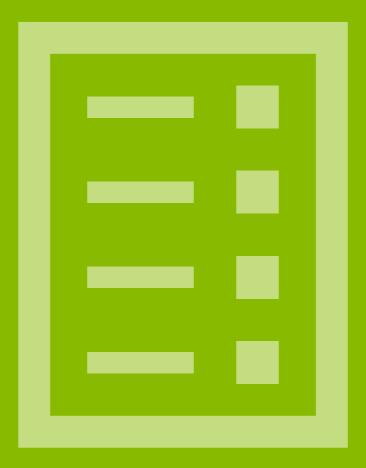

#### Standard Application: Schedule A

As part of the Standard Application, you must complete and upload a Schedule A Worksheet prior to completing the application.

You can download the Schedule A Worksheet using the **Download Schedule A Worksheet (Excel)** link.

You must complete the Schedule A Worksheet prior to continuing forward beyond this point.

You may click Save at the bottom of the screen and return once the worksheet is completed.

Once you have completed the worksheet, upload it using the **Upload Completed Schedule A Worksheet or Equivalent** option.

- You can save and then upload the worksheet by clicking on the option and retrieving it from the saved location. Or, simply drag and drop it in the option box.
- Once you have uploaded the worksheet, the following blue box will appear:

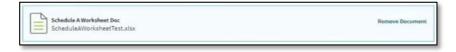

Continue the application by scrolling down to the **Worksheet Table 1 Totals.** You will need the completed **Schedule A Worksheet** either printed or visible on your screen to complete the application.

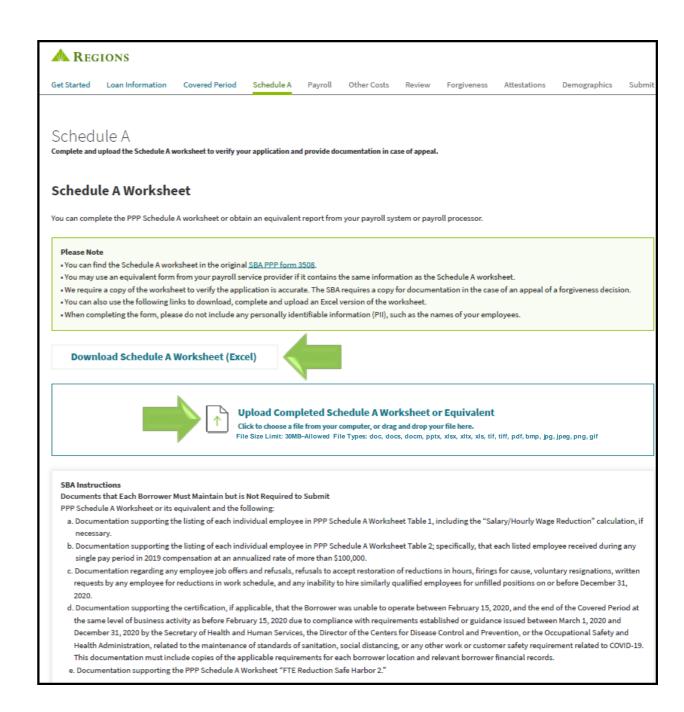

**A**REGIONS

#### Standard Application: Schedule A

From the completed PPP Schedule A Worksheet, enter:

- Worksheet Table 1 Totals Cash Compensation Box 1 & 2, Table 1. Then select Yes or No regarding the percentage of the annual salary or hourly wage for each employee during the Covered Period or Alternative Payroll Covered Period. If you mark Yes, Line 3 will automatically prefill.
- Worksheet Table 2 Totals Cash Compensation Box 4
   & 5, Table 2.
- 3. Non-Cash Compensation Payroll Costs Total amount paid by Borrower for employer contributions for:
  - Employee Health Insurance, Line 6
  - Employee Retirement Plans, Line 7
  - State and Local Taxes on Employee Compensation, Line 8

**Note:** You must enter "0" into fields for which a cost is not being entered to prevent the system from requiring supporting documentation to be uploaded.

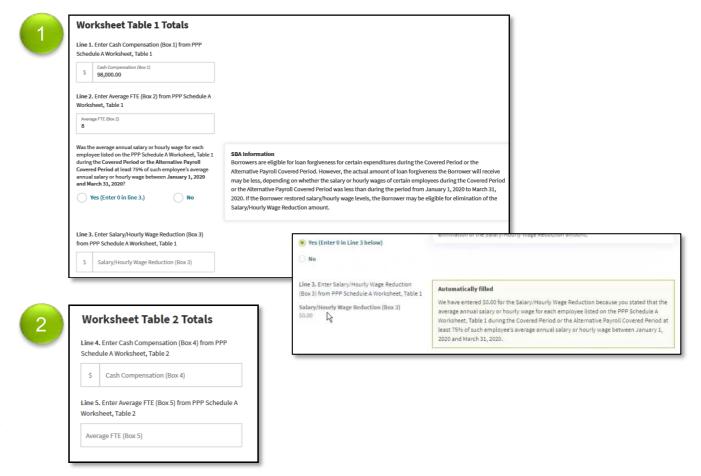

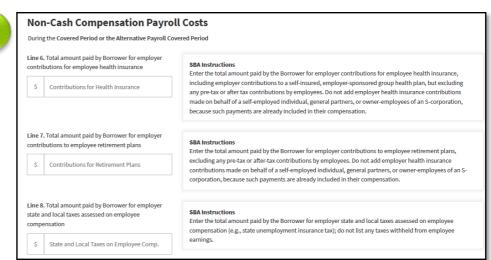

#### Standard Application: Schedule A

- 4. Compensation to Owners Select Yes or No regarding whether or not more than one owner-employee, selfemployed individual or general partner received compensation during the Covered Period or Alternative Payroll Covered Period. If Yes, then enter the total amount paid, Line 9.
- 5. Total Payroll Costs Prefills based on previous values.
- 6. Full-Time Equivalency (FTE) Reduction Select Yes or No regarding the FTE reduction question. If No, you will skip FTE Reduction Safe Harbor, Line 11 and Line 12. 1.0 will automatically prefill in Line 13. If Yes, the FTE Reduction Safe Harbors must be completed following the instructions provided within the section, as this is not part of the Schedule A

Worksheet.

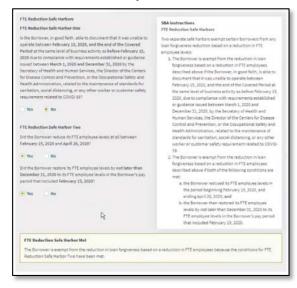

**Click Save and Continue** 

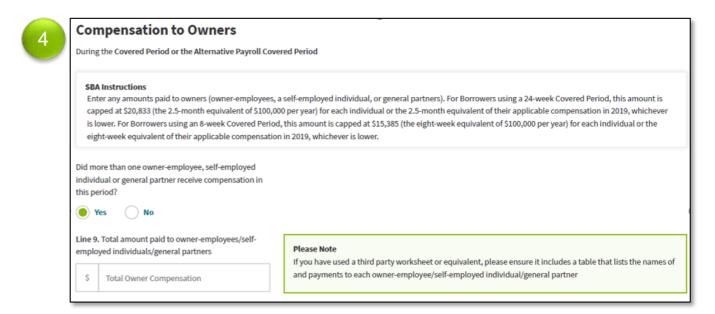

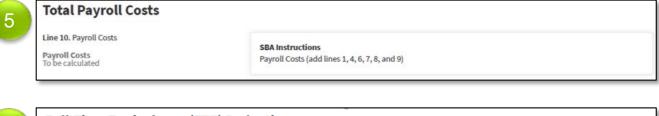

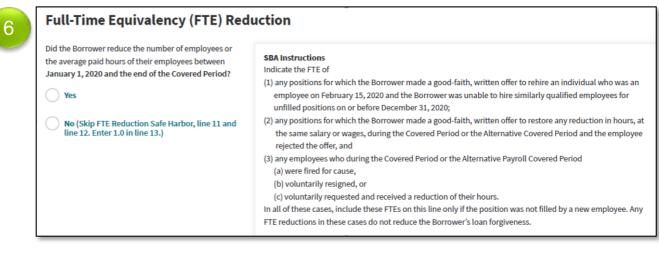

# Payroll

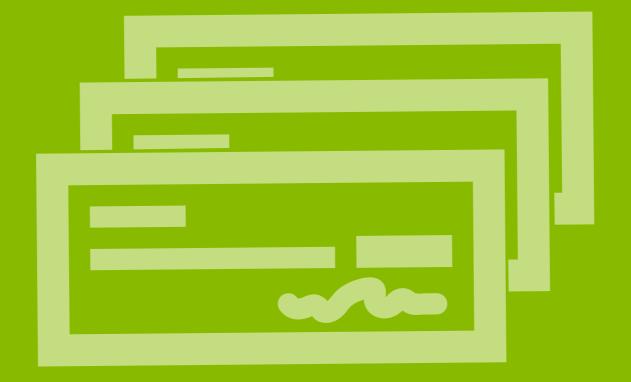

#### Required Supporting Documents

In addition to your loan documents, you will need documentation of Payroll Cost verifying the eligible cash compensation and the non-cash benefit payments from the Covered Period or the Alternative Payroll Covered Period, as well as documentation of Non-Payroll Cost verifying existence of the obligations/services prior to February 15, 2020, and eligible payments from the Covered Period. In addition, if you use Form 3508 – Standard Application you may elect to provide documentation of full-time equivalency (FTE).

This supporting documentation must be available in electronic format so that you can attach it to the online Forgiveness Application. You will only be required to provide documentation verifying those cost for which you are seeking forgiveness. For example, if you are only seeking forgiveness of Payroll Cost, you are not required to provide documentation of Non-Payroll Cost (though you may elect to do so if you choose).

You will upload documents at different times in the application process, and they must meet the following requirements:

- Uploaded documents must be no larger than 8.5 MB and in one of the following formats: doc, docx, pptx, xlsx, xls, tif, tiff, pdf, bmp, jpg, jpeg, png, gif
- You can remove and upload documents again if corrections are needed.

Note: Please highlight, circle or underline values or data on each uploaded document that is included in your calculations to assist in the review of your application. Not doing so could delay the submission of your application to the SBA and require further contact from a Regions Banker.

17

### Standard Application: Payroll Documents

The Payroll Documents page will display requiring, for each section, the needed documents to offset the values or support the data entered on previous pages.

**Note:** Multiple documents can be loaded in each section.

1. Payroll: Bank Account Statements – Bank account statements or third-party payroll service provider reports documenting the amount of cash compensation paid to employees.

**Note:** If you are an Online Banking Customer, and have business accounts enrolled in Online Statements, you may be able to download Regions business account statements from this page by clicking on the *Log into Online Banking* and logging in with your credentials.

 Payroll: Tax Forms – Tax forms or equivalent thirdparty payroll service provider reports for the periods that overlap with the Covered Period or the Alternative Payroll Covered Period:

i. Payroll tax filings reported, or that will be reported, to the IRS (typically, Form 941); and ii. State quarterly business and individual employee wage reporting and unemployment insurance tax filings reported, or that will be reported, to the relevant state.

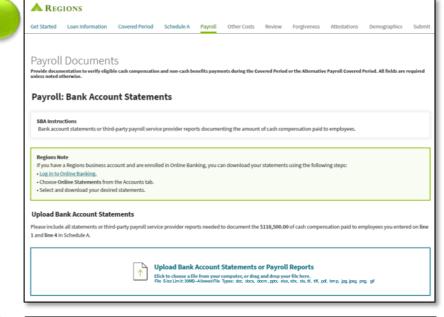

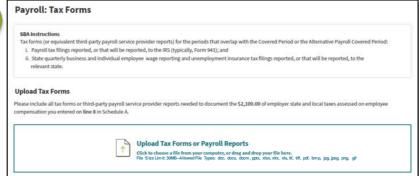

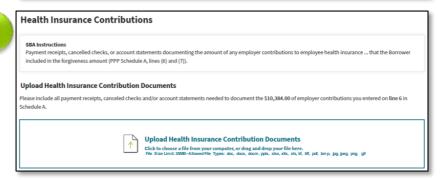

Note: Please
highlight, circle or
underline values or
data on each
uploaded document
that is included in
your calculations to
assist in the Review
Process of your
application.

3. Health Insurance Contributions – Payment receipts, cancelled checks, or account statements documenting the amount of any employer contributions to employee health insurance that you included in the forgiveness amount (PPP Schedule A, lines (6) and (7))

#### Standard Application: Payroll Documents

- 4. Retirement Contributions Payment receipts, cancelled checks, or account statements documenting the amount of any employer contributions to employee retirement plans that you included in the forgiveness amount (PPP Schedule A, lines (6) and (7)).
- 5. FTE Documentation Documentation showing (at your election):
  - a. the average number of FTE employees on payroll per week you employed between February 15, 2019 and June 30, 2019;
  - b. the average number of FTE employees on payroll per week you employed between January 1, 2020 and February 29, 2020; or
  - c. in the case of a seasonal employer, the average number of FTE employees on payroll per week you employed between February 15, 2019 and June 30, 2019; between January 1, 2020 and February 29, 2020; or any consecutive 12-week period between May 1, 2019 and September 15, 2019.

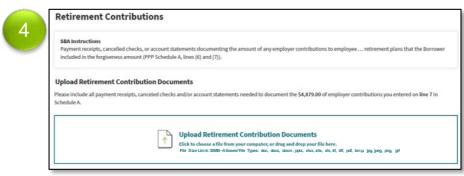

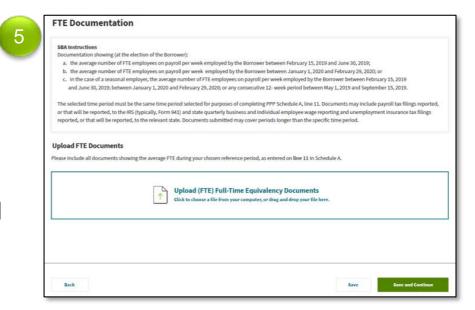

Note: Please
highlight, circle or
underline values or
data on each
uploaded document
that is included in
your calculations to
assist in the Review
Process of your
application.

The selected time period must be the same time period selected for purposes of completing PPP Schedule A, line 11. Documents may include payroll tax fillings you reported or will report, to the IRS (typically, Form 941) and state quarterly business and individual employee wage reporting and unemployment insurance tax fillings you reported or will report, to the relevant state. Documents submitted may cover periods longer than the specific time period.

**Click Save and Continue** 

## Other Cost

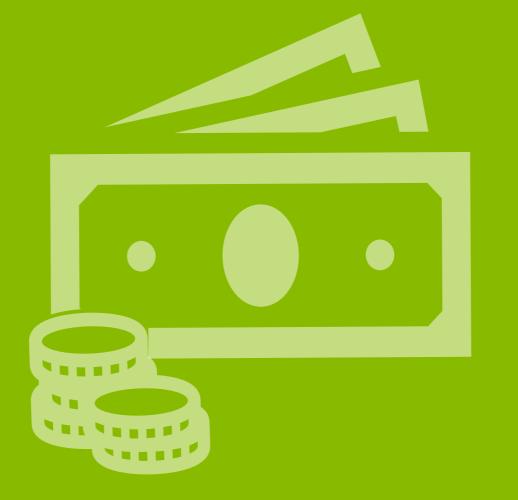

#### Standard Application: Other Cost

From the completed PPP Schedule A Worksheet enter corresponding values for the below sections. If you enter a value, you will be required to upload supporting documentation.

- 1. If your eligible Payroll Costs are greater than the loan amount, the Skip this Section note will appear stating that you may select to skip documenting Non-Payroll Costs; however, you will be reminded that you may provide documentation of these costs as evidence in case your Payroll Costs are disputed.
- 2. Select Yes or No regarding skipping adding Non-Payroll cost. If Yes, click **Save and Continue.**
- 3. If No, select Yes or No for each of the following Non-Payroll Costs based on whether or not the cost was incurred and you wish to seek forgiveness:
  - Business Mortgage Interest Payments
  - Business Rent or Leases Payments
  - Business Utility Payments
- 4. If Yes, enter the amount and upload supporting documentation. (see details on the next 3 pages)

**Click Save and Continue** 

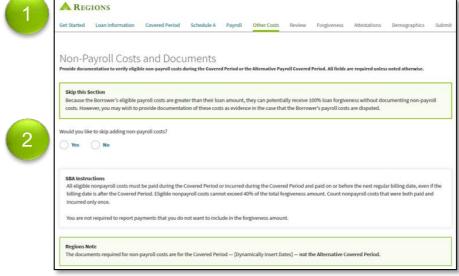

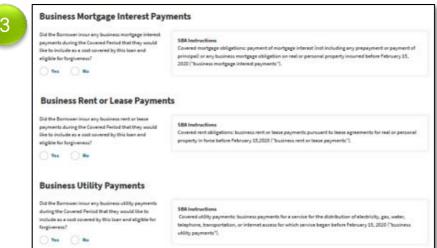

highlight, circle or underline values or data on each uploaded document that is included in your calculations to assist in the Review Process of your application.

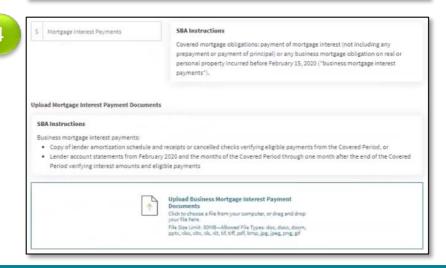

### Other Cost: Business Mortgage Interest Payments

If you select Yes for Business Mortgage Interest Payments, you are required to upload the following:

Copy of lender amortization schedule and receipts or cancelled checks verifying eligible payments from the Covered Period.

#### OR

**REGIONS** 

Lender account statements from February 2020 and the months of the Covered Period through one month after the end of the Covered Period verifying interest amounts and eligible payments.

Ensure to upload the required documents into the correct section.

**Note:** Please highlight, circle or underline values or data on each uploaded document that is included in your calculations to assist in the Review Process of your application.

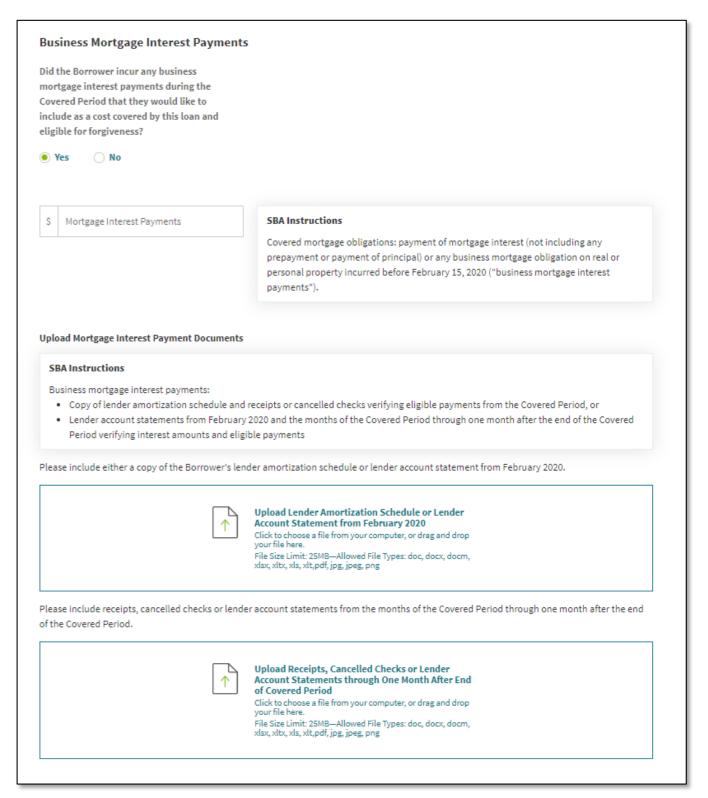

#### Other Cost: Business Rent or Lease Payments

If you select Yes for Business Rent or Lease Payments, you are required to upload the following:

 Copy of current lease agreement and receipts or cancelled checks verifying eligible payments from the Covered Period.

#### OR

 Lessor account statements from February 2020 and from the Covered Period through one month after the end of the Covered Period verifying eligible payments.

Ensure to upload the required documents into the correct section.

**Note:** Please highlight, circle or underline values or data on each uploaded document that is included in your calculations to assist in the Review Process of your application.

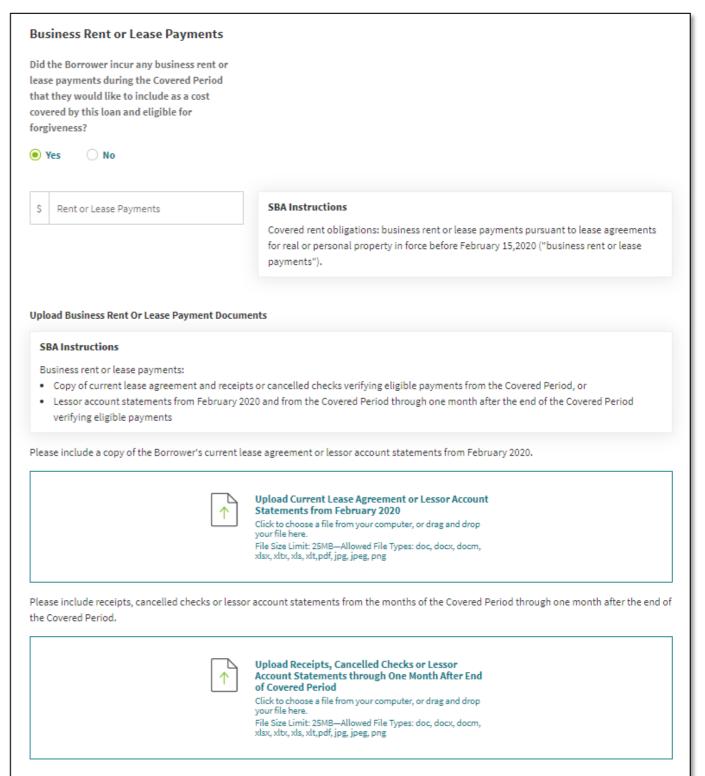

### Other Cost: Business Utility Payments

If you select Yes for Business Utility Payments, you are required to upload the following:

 Copies of invoices from February 2020 and those paid during the Covered Period and receipts, cancelled checks, or account statements verifying those eligible payments.

Ensure to upload the required documents into the correct section.

**Note:** Please highlight, circle or underline values or data on each uploaded document that is included in your calculations to assist in the Review Process of your application.

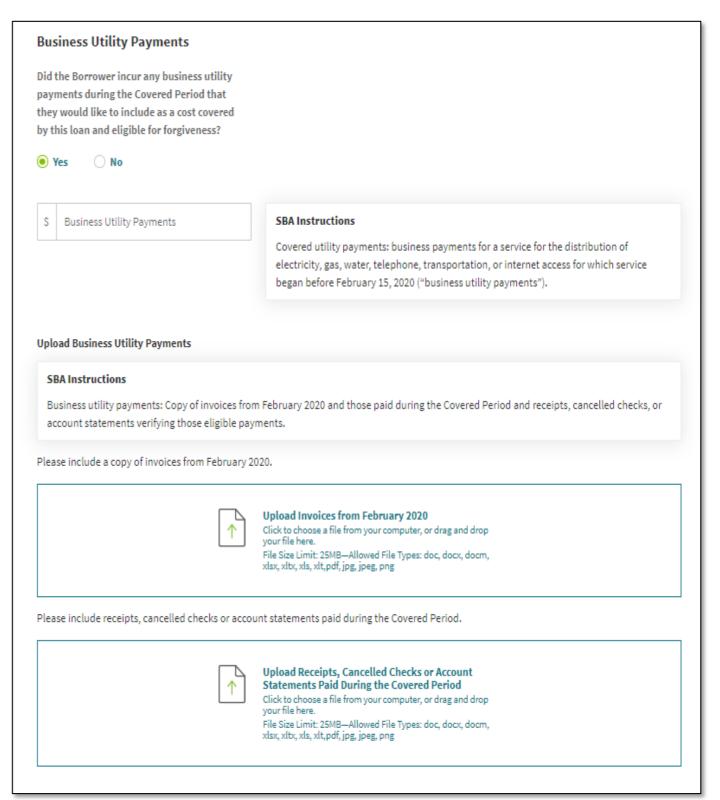

## Review

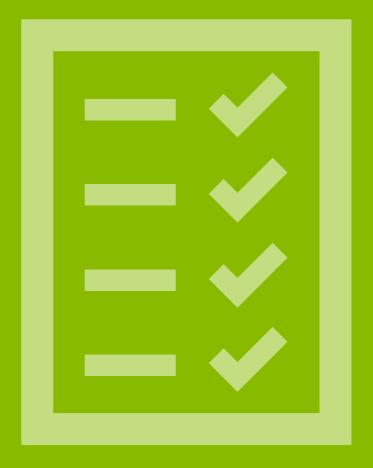

#### Standard Application: Review

The Review Information screen displays. Carefully review each item to ensure accuracy.

**Note:** Please print a copy of this page for your records.

The sections of this screen represent the 6 previous sections completed as part of the application, and the corresponding uploaded documents.
 If you find an error in the review of the values and data or if a document is missing, use the back button to return to the corresponding section to make the correction.

**Note:** Corrections cannot be made once the application is submitted.

Click Save and Continue

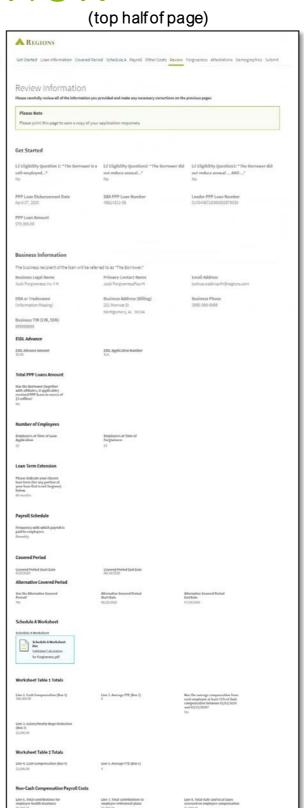

#### (bottom half of page)

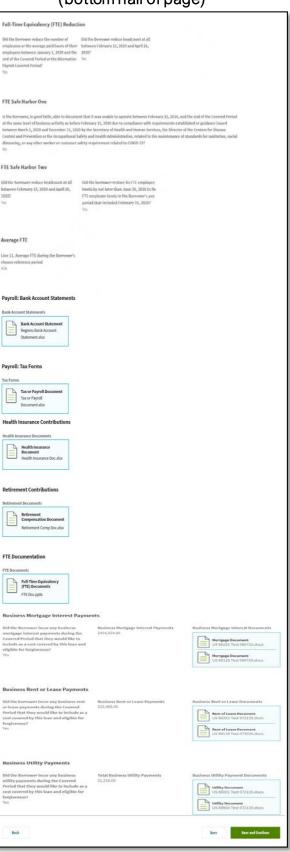

# Forgiveness

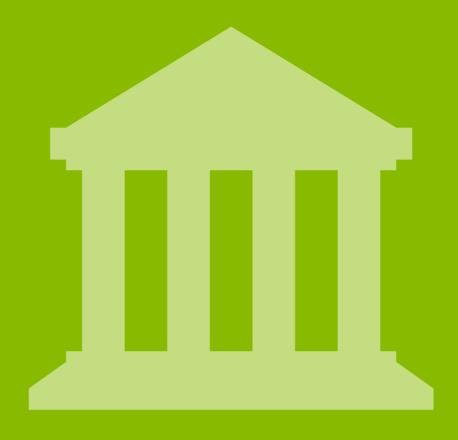

### Standard Application: Forgiveness

A pop-up window will display reflecting the Forgiveness Amount.

Forgiveness Amount

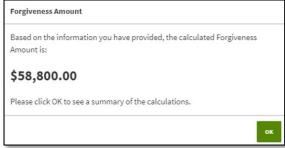

Once you click OK, the Forgiveness screen displays. Carefully review each calculation to ensure accuracy.

- 1. Forgiveness Amount Represents the amount of the loan to be forgiven, based on the information provided by the Borrower. The actual amount may vary if Regions or the SBA determines, based on its review of the documentation provided by the Borrower, that a different amount is appropriate.
- These 3 sections reflect the calculations that determine the eligible forgiveness amount, based on the information provided by the Borrower.
   If an error is found in the review of the calculations, use the back button to return to the corresponding section to make the correction.

**Note:** Corrections cannot be made once the application is submitted.

**Click Save and Continue** 

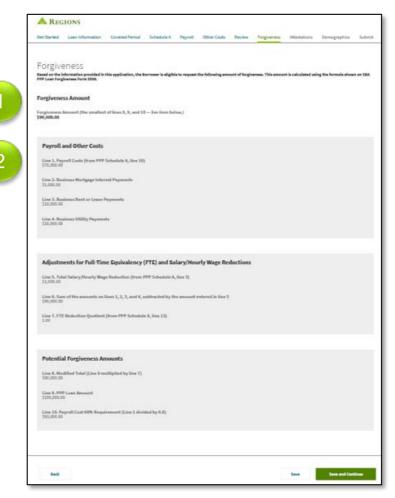

**Note:** Based on the calculations, if you do not qualify for full forgiveness the below message will display reminding you that you make take advantage of the extended 24-month Covered Period. If you wish to only receive partial forgiveness, check the box and continue. If you wish to wait, click save and return at a later date.

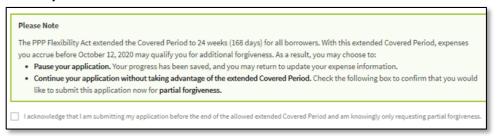

## Attestations

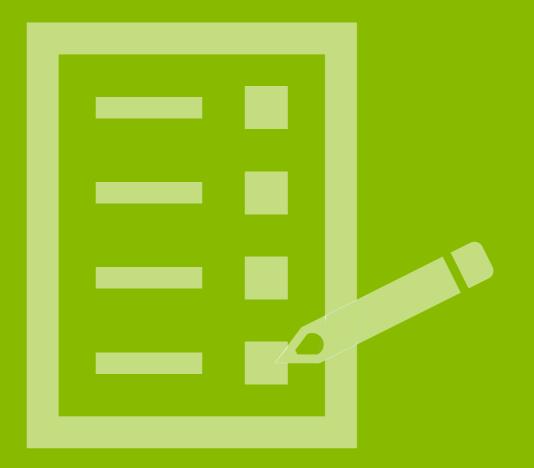

#### Standard Application: Attestations

The Attestations screen displays.

- Attestations Checking the boxes on this page certifies
  to the SBA the accuracy of each statement.

   Note: Each of the first 7 boxes must be checked. The
  eighth box will either be checked or unchecked based
  on the Safe Harbor information supplied earlier in the
  application. The Safe Harbor check box cannot be
  changed on this page.
- Authorized Representative of Borrower Details Enter the Name, Title and Email of the Authorized Representative who completed the attestations.
   Note: You must provide an email address, as it will be used for future communication regarding the status of the loan, including sending documents for the loan.

Click Save and Continue

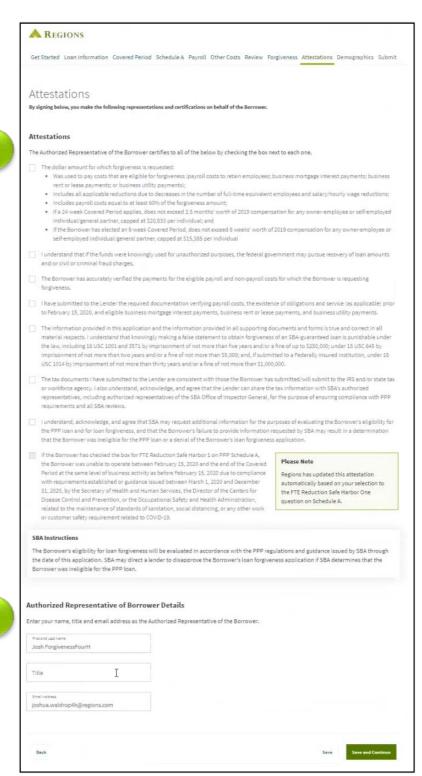

2

# Demographics

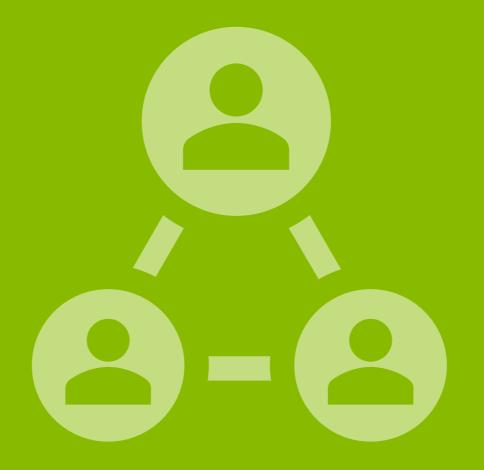

### Standard Application: Demographics

The Optional Demographic Information screen displays. **Note:** The SBA collects this data for program reporting purposes only. Disclosure of this information is voluntary and will have no bearing on the loan forgiveness decision.

1. Select Yes or No to reflect if you wish to provide demographic information to the SBA.

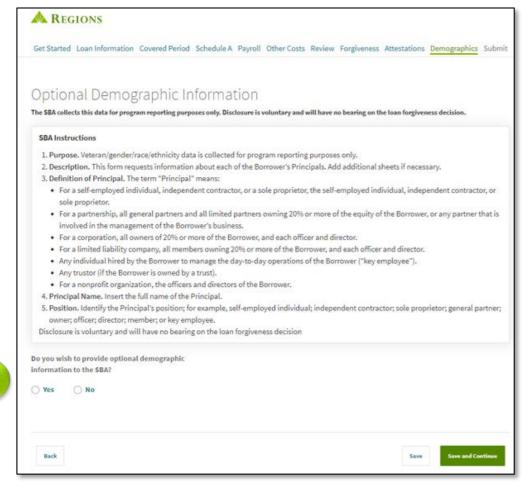

2. If Yes, the Demographics Information screen will display. Complete the form for the Borrower' Principal.

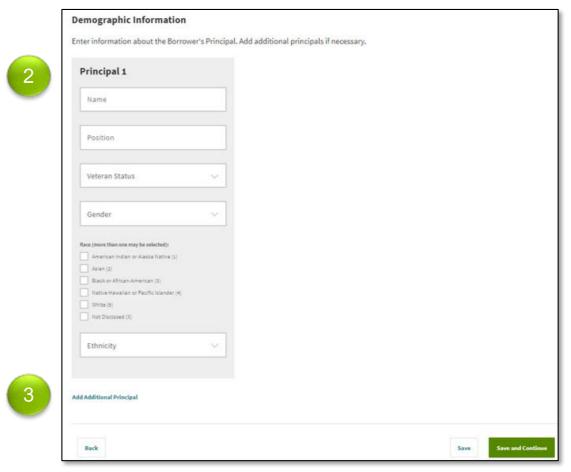

 If desired, you may click Add Additional Principal to supply the demographic information for the other principals.

Click Save and Continue

**Click Save and Continue** 

# Submit

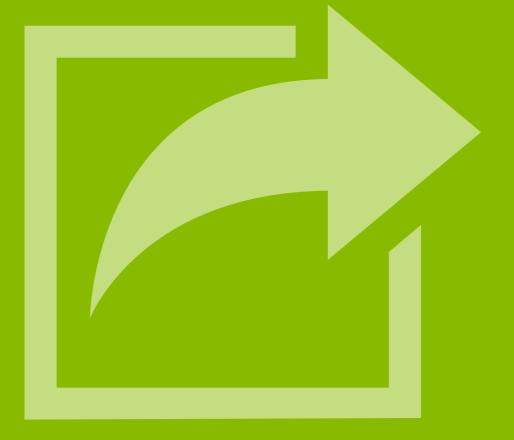

#### Standard Application: Submit Application

The Submit Application screen displays.

**Note:** After submitting your application, you will have to contact Regions if you need to upload more documents or to make changes to your application.

1. If you are ready to submit your application, click Submit Application.

Once you have submitted your application, you will receive the following message:

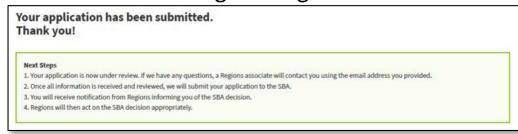

2. If you are not ready to submit your application, click Save and Return Later.

If you click this option, you will receive the following note reminding you that your application has not been submitted. Please ensure that you return and submit your application at a later time.

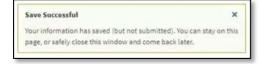

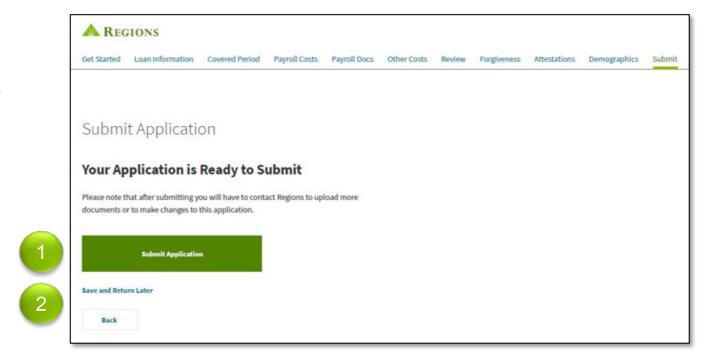